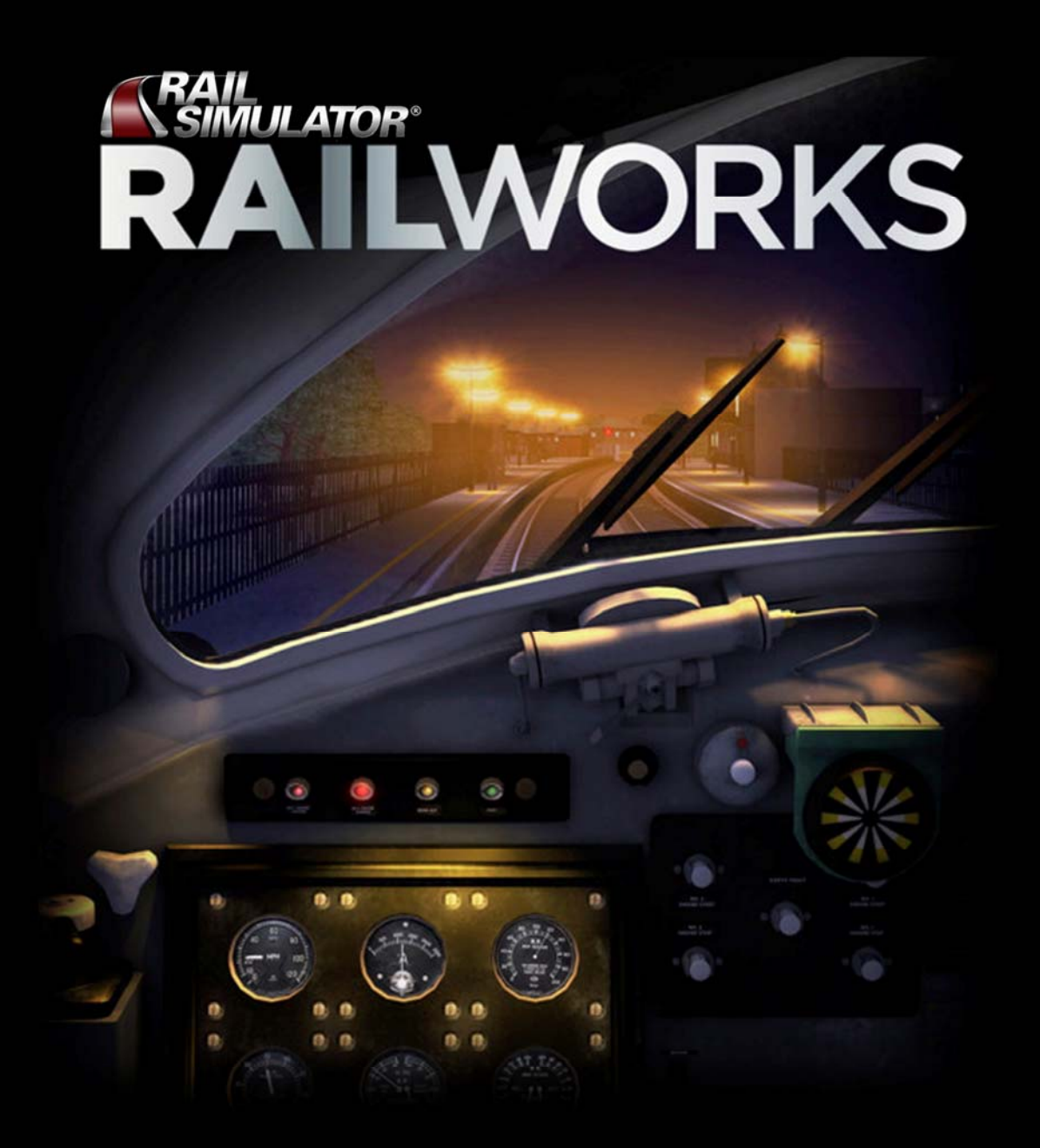

### **Rail Simulator - RAILWORKS Technical Manual** 模拟火车2:铁路工厂

技术手册

**PRODUCTED BY** 

Kuju Rail Simulator & Railworks CN Plug-in (Tsim) Production Organization Kuju Rail Simulator & Railworks (Tsim) 中国插件制作组织

# Δ

**Rail Simulator - RAILWORKS [Technical Manual]** 模拟火车2:铁路工厂[技术手册]

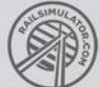

#### 版权声明

本技术手册为网络共享发布,本册由 Kuju Rail Simlator & Railworks (Tsim)中国插件组织进行组织编写并享有《著作权法》相关条令的原创版权 保护。任何个人及集体组织不得以任何方式修改本册,不得以任何途径或方式销 售本册。

一旦发现以上行为者,本册编写组有权并坚决依照相关法律追究当事人的法 律责任。

该声明所禁止的行为包括:商业展示、教学目的、包装销售、公开发行、刻碟销售、网络销售以及通 过 P2C 或 P2P 平台销售等未经编写组许可并批准的一切涉及盈利行的行为及活动。

> Kuju Rail Simlator & Railworks(Tsim)中国插件组织 Tsim 组织合作伙伴:模拟火车中国站 http://www.trainsimchina.com/discuz/ 2009 年 9 月 5 日

## $\Delta$

**Rail Simulator - RAILWORKS [Technical Manual]** 模拟火车2:铁路工厂 [技术手册]

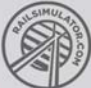

### 目 录

#### 第一章: 游戏的下载、安装、设置及卸载 (三亚建设 编写) 1.1、下载模拟火车 2:铁路工厂 [以下简称铁路工厂]

1.2、安装铁路工厂

1.3、安装相关增强插件、汉化包以及升级包

1.4、卸载铁路工厂

#### 第二章:插件的安装及卸载 (2008) (2008) (2008) (2008) (2008) (2008) (2008) (2008) (2008) (2008) (2008) (2008) (2008) (2008)

2.1、安装游戏插件

2.2、卸载游戏插件

#### 第三章:模型激活 いっきょう しょうしょう しゅうしょう しゅうしょく (风雨 编写)

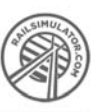

#### 第一章: 游戏的下载、安装、设置及卸载

一、下载模拟火车 2:铁路工厂 [以下简称铁路工厂]

模拟火车官网对运行铁路工厂的个人 PC 作出了最低配置要求,安装前请确认所要进行 安装的电脑的最基本配置。

基本配置列表:

操作系统 Windows XP / Vista;

中央处理器 1.7GHz 或者更高主频;

内存 512MB RAM;

显卡 64MB with Pixel Shader 2.0 (AGP PCIe only);

DirectX 版本: 至少支持 Version 9.0c;

存储空间: 至少 6GB 的存储空间;

声卡: 支持 Direct X 9.0c compatible 声效;

光盘驱动器: DVD Compatible Disk Reader

模拟火车中国站为大家提供了铁路工厂安装源程序的下载链接。在下载之前请确保您的 PC 安装了可进行 BT 方式下载的工具。如 BitComet、BitTorrent、迅雷等…… 链接地址如下:

由于模拟火车中国站近期在对论坛进行升级,以下两个连接均为相同的内容。任意选择 一个连接均可获得铁路工厂的 BT 下载种子。

<http://www.trainsimchina.com/cgi-bin/lb5000/topic-23-50-0-0-.htm> [http://www.trainsimchina.com/discuz/viewthread.php?tid=16023&extra=page%3](http://www.trainsimchina.com/discuz/viewthread.php?tid=16023&extra=page%3D1) [D1](http://www.trainsimchina.com/discuz/viewthread.php?tid=16023&extra=page%3D1)

下载注意事项:

铁路工厂源程序的版本为 93.8c,但可以经过安装升级补丁将游戏升级为最新版。铁路 工厂游戏在启动时将连接互联网,同时游戏本身提供高保真的游戏音效及 3D 特效。在下载 游戏安装程序的同时还需要下载最新版升级包、AGEIA PhysX、DirectX9、.NET Framework 2.0 以及用于免登陆 Steam 的 V C++ 2008。

AGEIA PhysX、DirectX9、.NET Framework 2.0 在俄文版的下载包中已经包括。

RW 升级补丁下载地址:

[http://www.trainsimchina.com/download/RailSimulator2\\_RailWorks/Patch/](http://www.trainsimchina.com/download/RailSimulator2_RailWorks/Patch/)

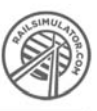

Visual C++ 2008 SP1 x86 下载地址:

[http://www.microsoft.com/downloads/details.aspx?FamilyID=a5c84275-3b97-4ab](http://www.microsoft.com/downloads/details.aspx?FamilyID=a5c84275-3b97-4ab7-a40d-3802b2af5fc2&DisplayLang=zh-cn) [7-a40d-3802b2af5fc2&DisplayLang=zh-cn](http://www.microsoft.com/downloads/details.aspx?FamilyID=a5c84275-3b97-4ab7-a40d-3802b2af5fc2&DisplayLang=zh-cn)

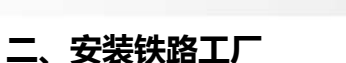

#### 注意:以下操作使用了俄文版的铁路工厂源程序进行安装。

1.2.1、下载完成后,打开下载文件夹。双击 Setup.exe 进行安装。

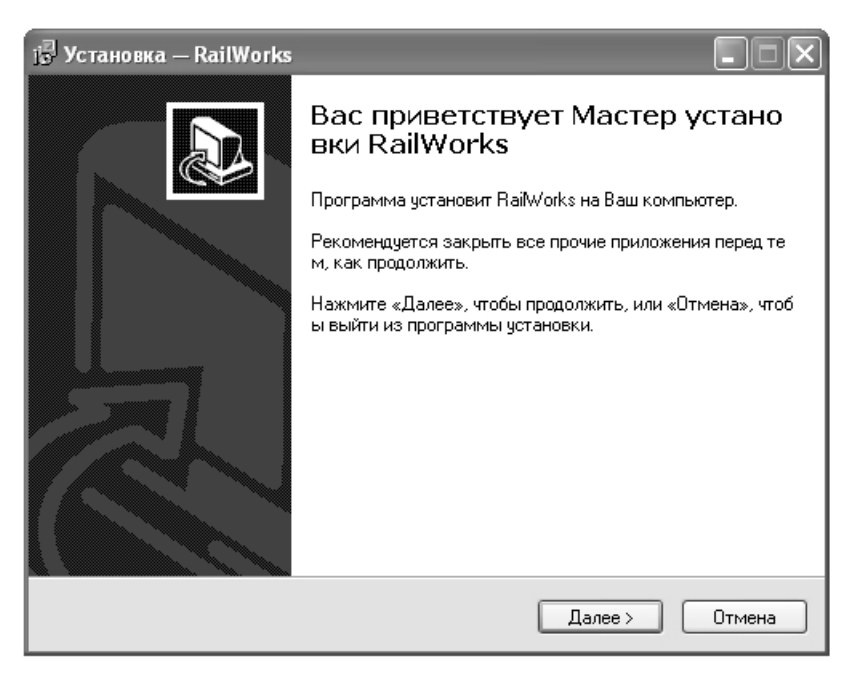

1.2.2、此时弹出安装对话框,点击左侧第一个按钮继续。 点击对话框右上的按钮选择铁路工厂的安装位置。完成后选择底层中间的按钮继续。

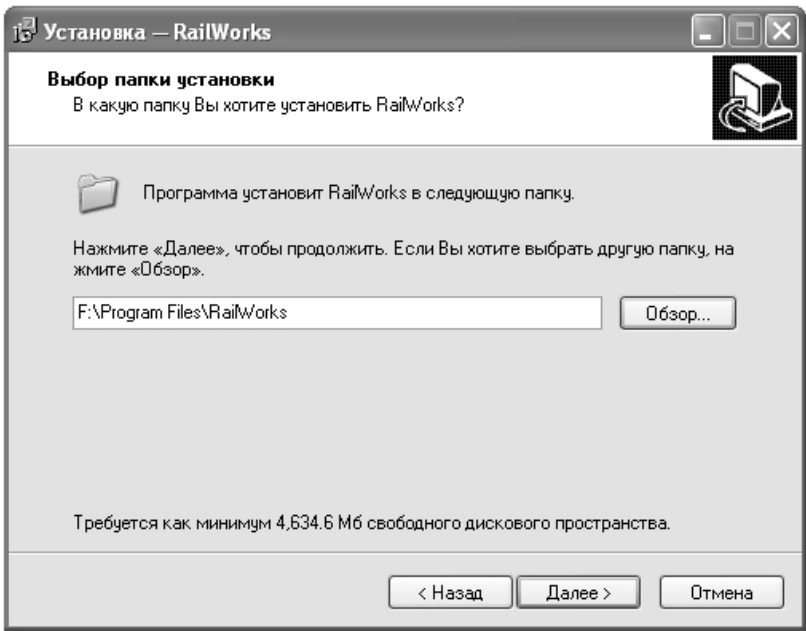

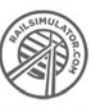

1.2.3、该步骤是对您 PC 系统中的开始菜单中的显示名进行设置。

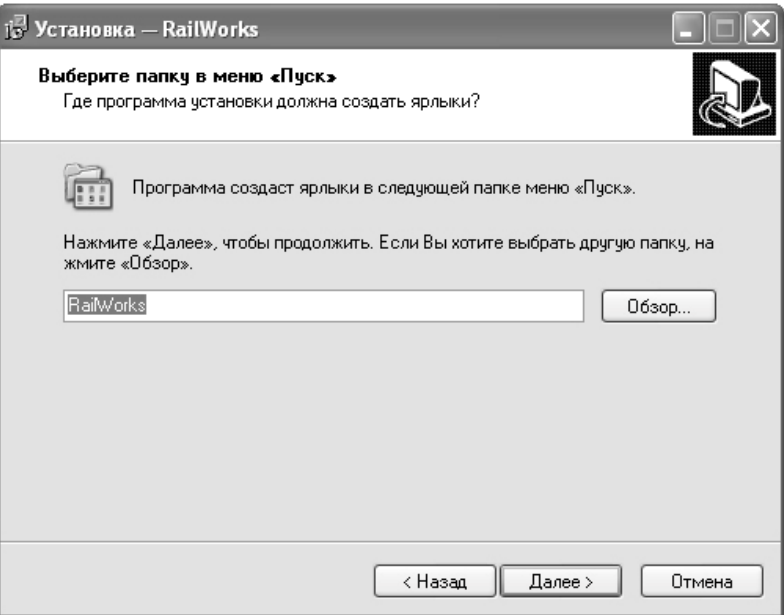

1.2.4、继续选择底层中间的按钮进行下一步即可。与上一步同样,选择中间的按钮继续安 装。

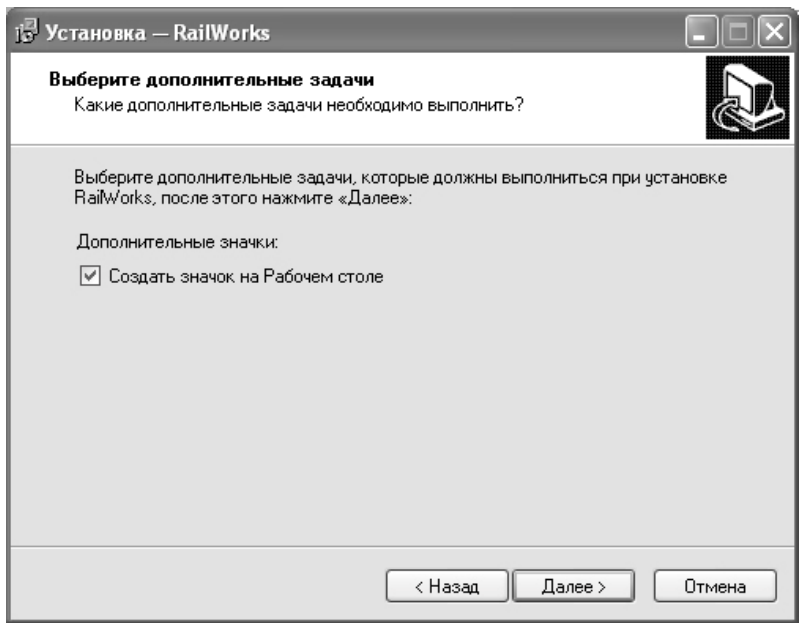

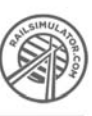

1.2.5、与上一步同样,选择中间的按钮继续安装。

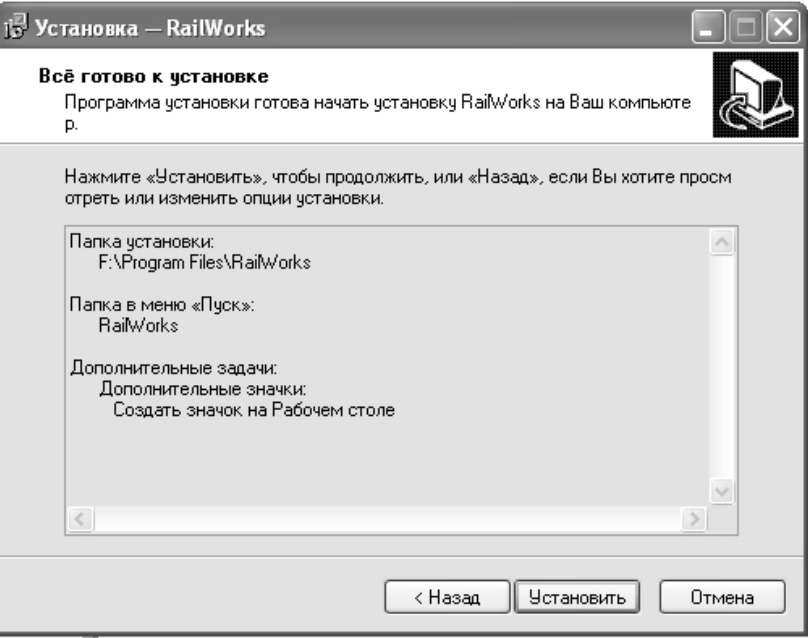

1.2.6、之后便显示安装进度状态对话框,此时请您耐心等待 5-10 分钟。

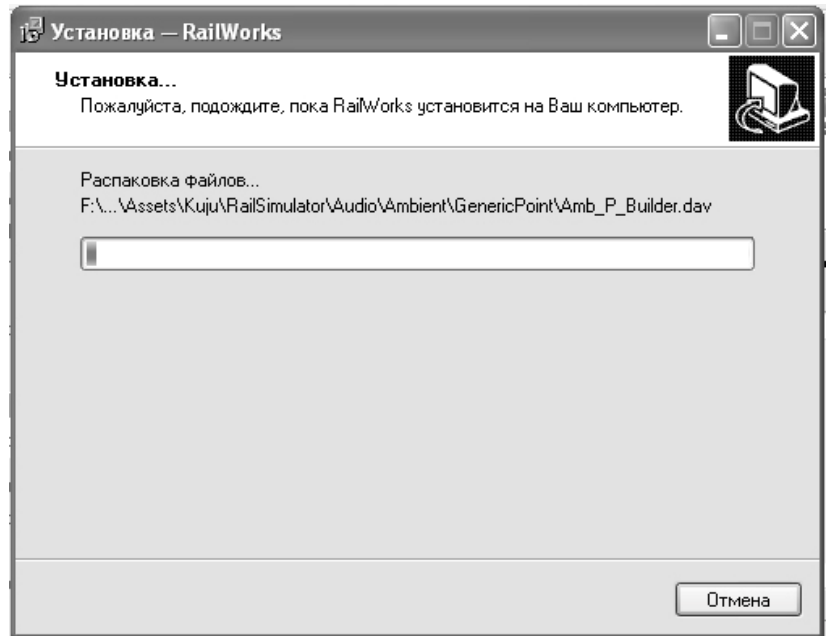

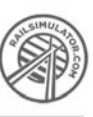

1.2.7、点击唯一一个按钮完成安装。

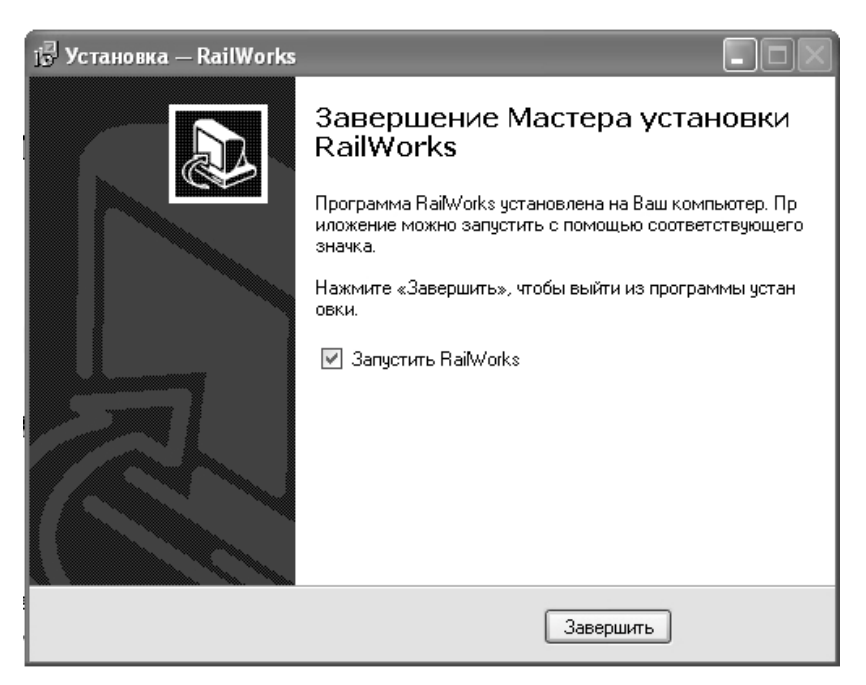

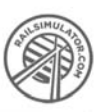

#### 三、安装相关增强插件、汉化包以及升级包

1.3.1、打开 Redist 文件夹将 AGEIA PhysX、DirectX9 以及.NET Framework 2.0 三款关 联程序安装至您的电脑。

1.3.2、安装最新的汉化升级包。

汉化包下载地址:

[http://www.trainsimchina.com/download/RailSimulator2\\_RailWorks/Tsim/Patch](http://www.trainsimchina.com/download/RailSimulator2_RailWorks/Tsim/Patch/Patch_CN.rar) [/Patch\\_CN.rar](http://www.trainsimchina.com/download/RailSimulator2_RailWorks/Tsim/Patch/Patch_CN.rar)

下载完成后打开压缩包,将文件复制进游戏主目录下即可。

1.3.3、打开您下载的升级包。将所有文件复制进游戏安装文件下替换所有文件。 如下图示:

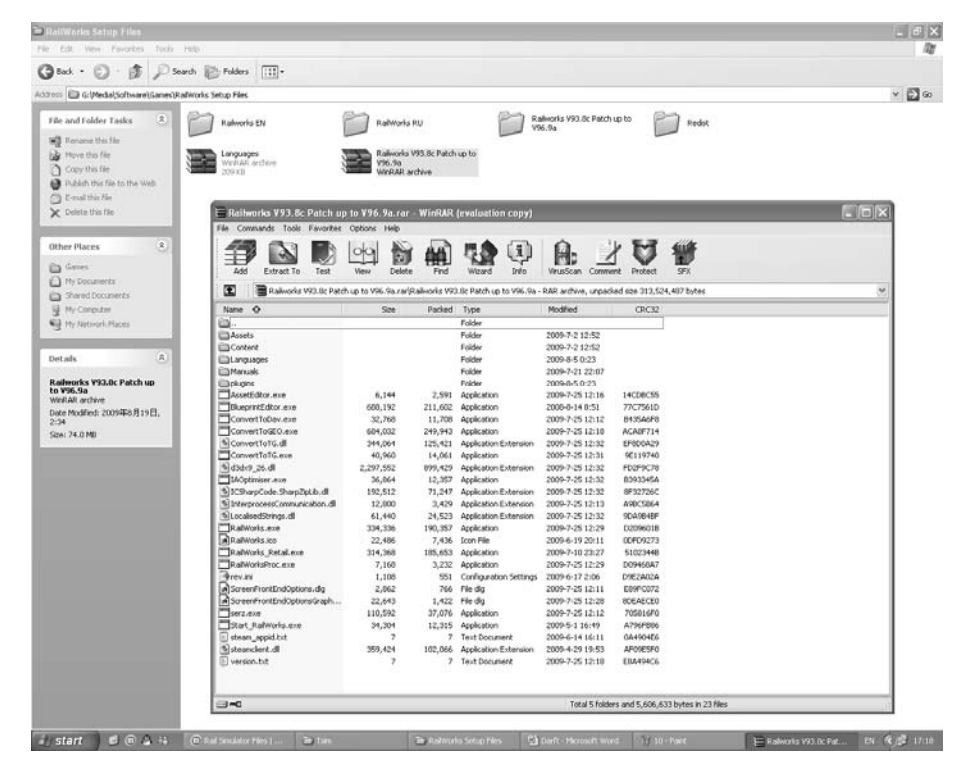

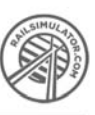

1.3.4、点击桌面的 RailWorks 启动游戏, 运行后弹出如下对话框

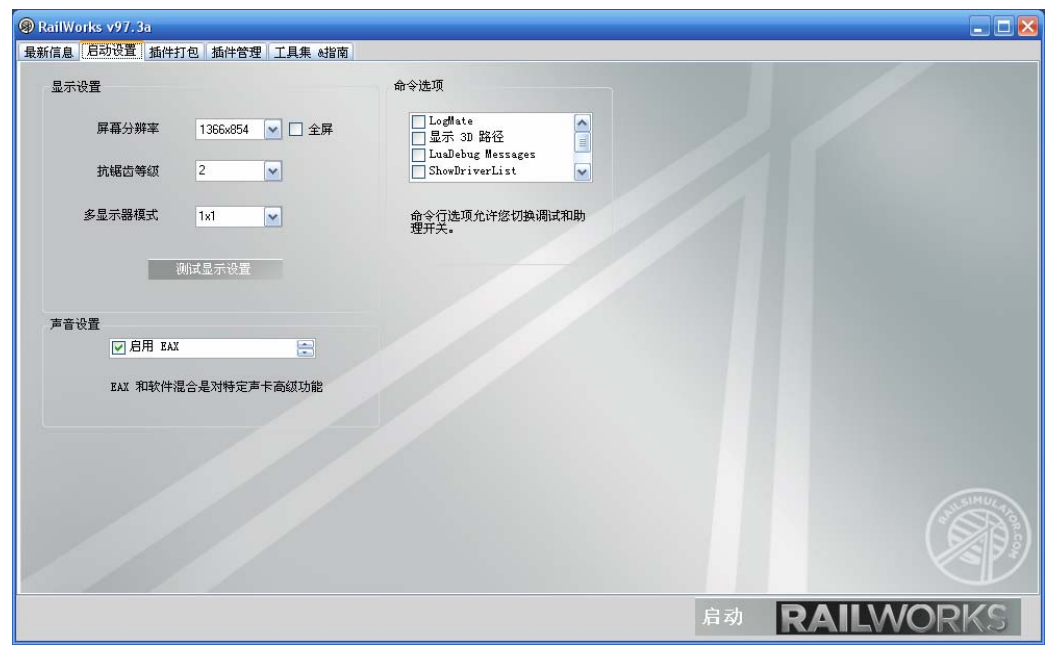

选择 SETTING 中文为"设置"选项,选择您电脑显示器的分辨率后,点击 TEST DISPLAY SETTING"测试显示设置"进行测试。然后稍等片刻,在弹出的对话框上选择 YES"是" 按钮。点击对话框上右下角的 START"启动"按钮进行游戏。 游戏载入画面如下。进行到这一步,您的铁路工厂便完成了所有安装。

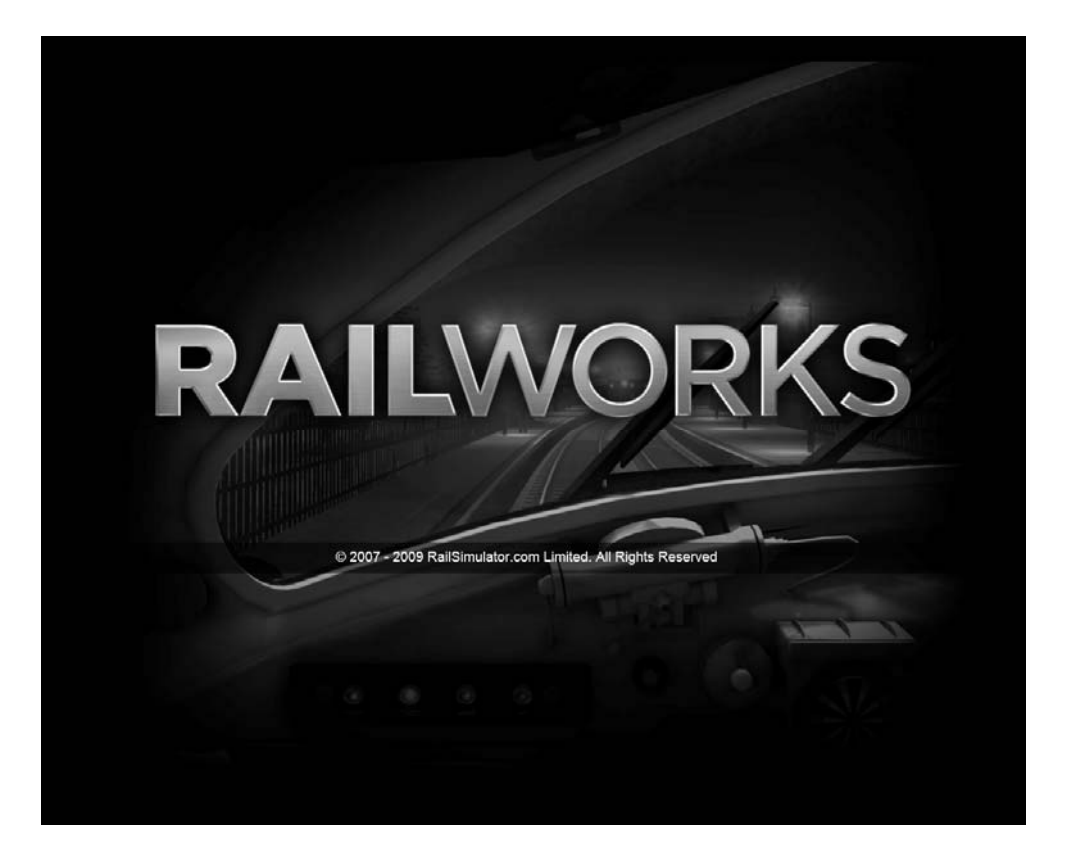

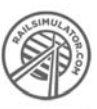

#### 四、卸载铁路工厂

1.4、选择开始菜单—所有程序—RailWorks--Деинсталлировать RailWorks 卸载您的 铁路工厂

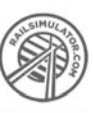

#### 第二部分:插件的安装及卸载

#### 一、插件安装方法:

2.1.1.双击打开游戏,如下图:

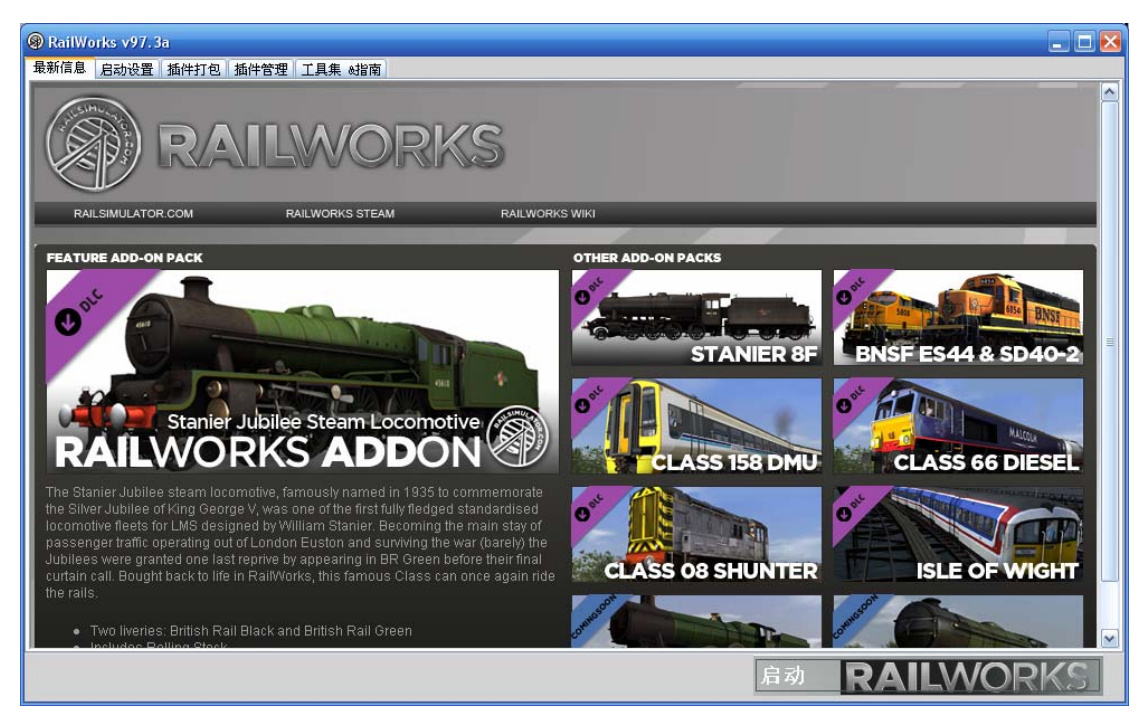

#### 2.1.2.单击"插件管理",如下图:

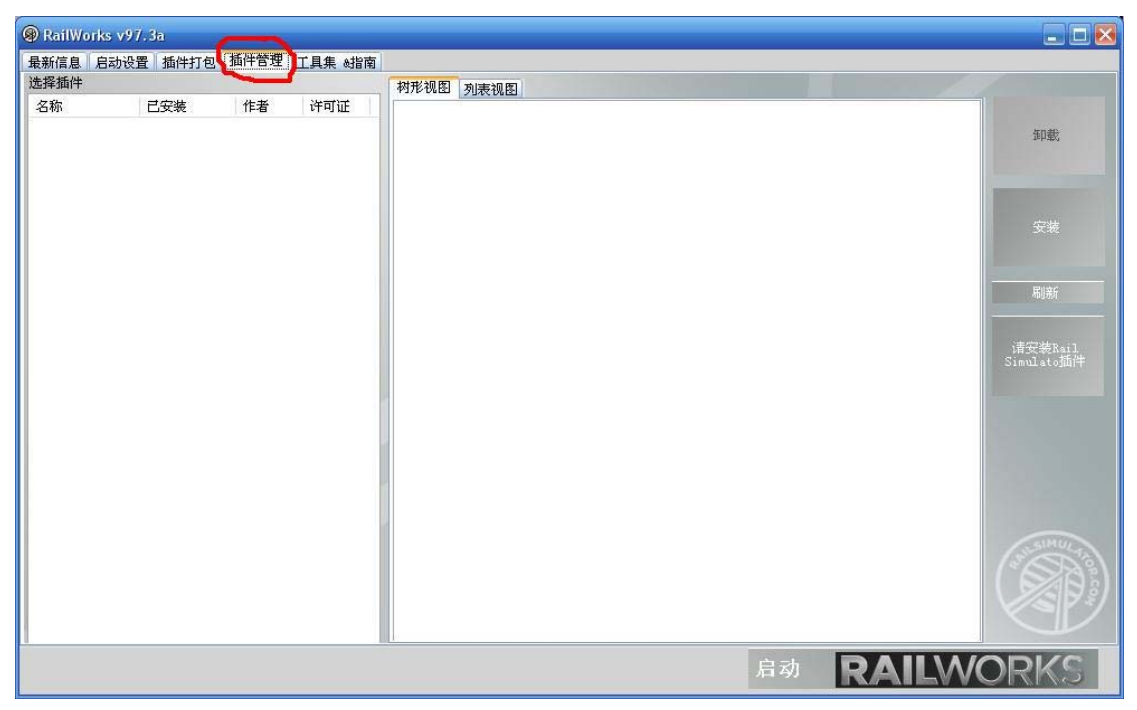

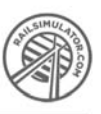

2.1.3.单击右侧"安装",即会即会出现"打开插件"对话框。请选择您需要安装的插件(本 教程以"SS8\_0098"为例)。如下图:

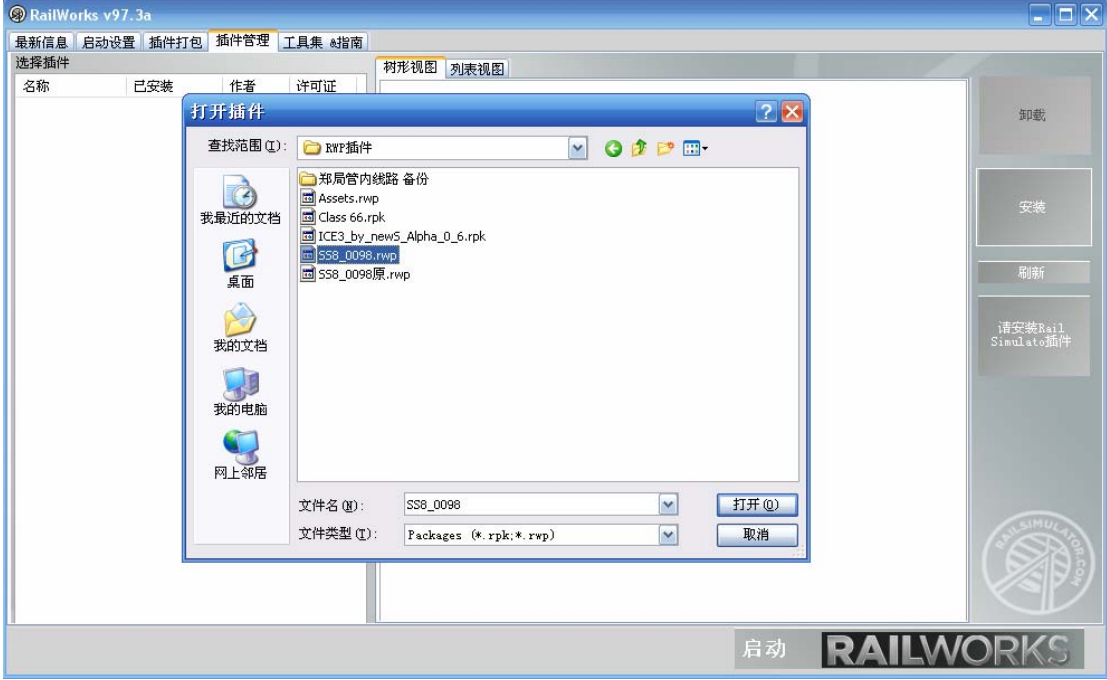

2.1.4.当您选择好插件后,请单击该对话框右下角"打开"。随即会插件会开始进行安装,用 户可以根据进度条了解安装进度。如下图:

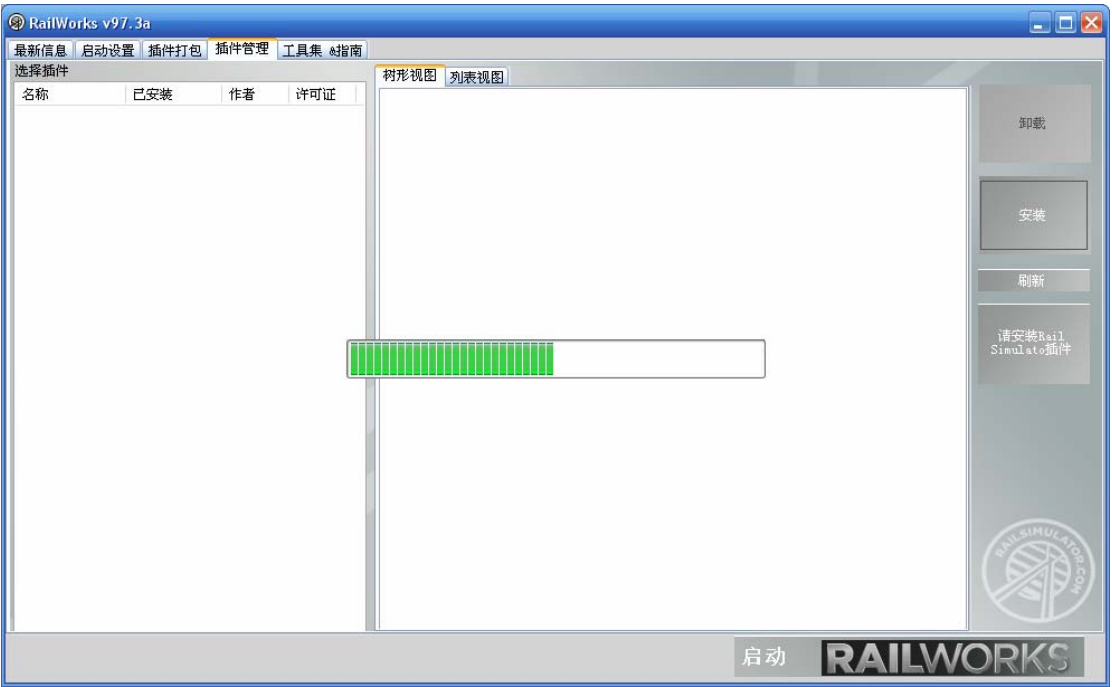

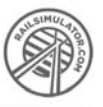

2.1.5.当进度条消失后,则说明该插件已经安装完毕。插件的名称会显示在左侧的列表中。

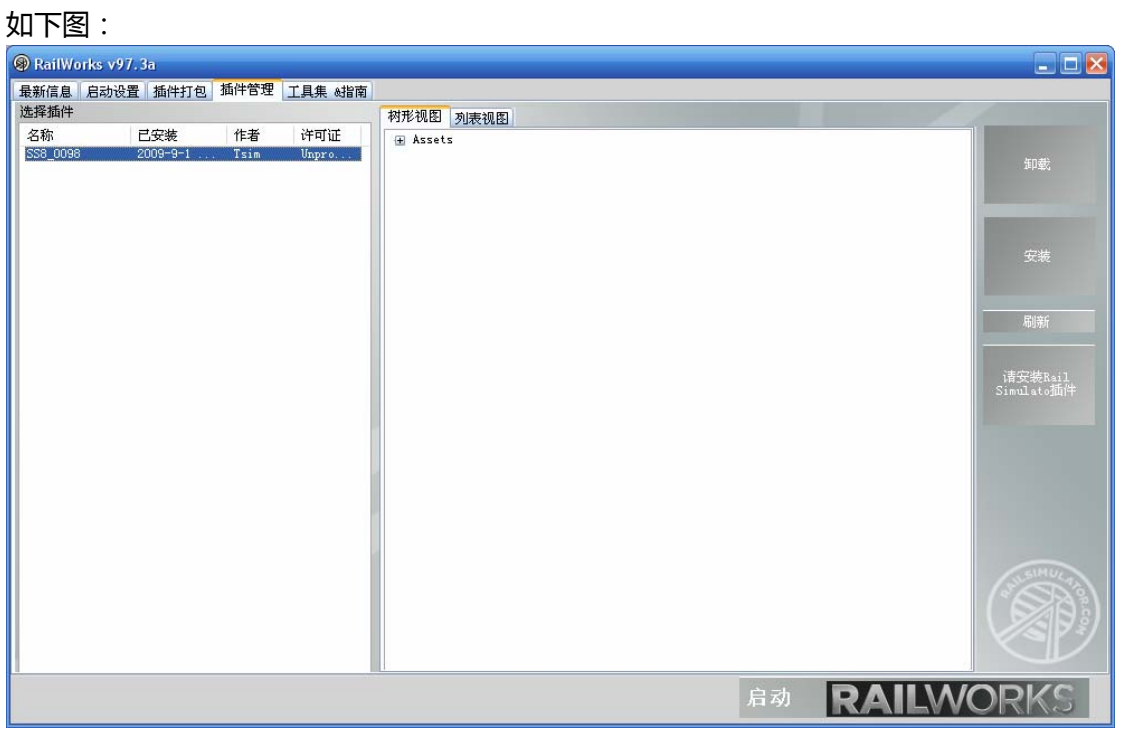

至此,该插件已经安装完毕,您可以单击右下角的"启动 RAILWORKS"来启动游戏。

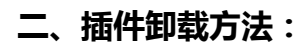

2.2.1 双击打开游戏(同上,图略);

2.2.2 单击"插件管理"(同上,图略);

2.2.3 选中左侧列表中要删除的插件 (本教程以"SS8\_0098"为例), 单击右侧"卸载", 即 会即会出现"卸载"对话框。此时单击右下角"确定"。如下图:

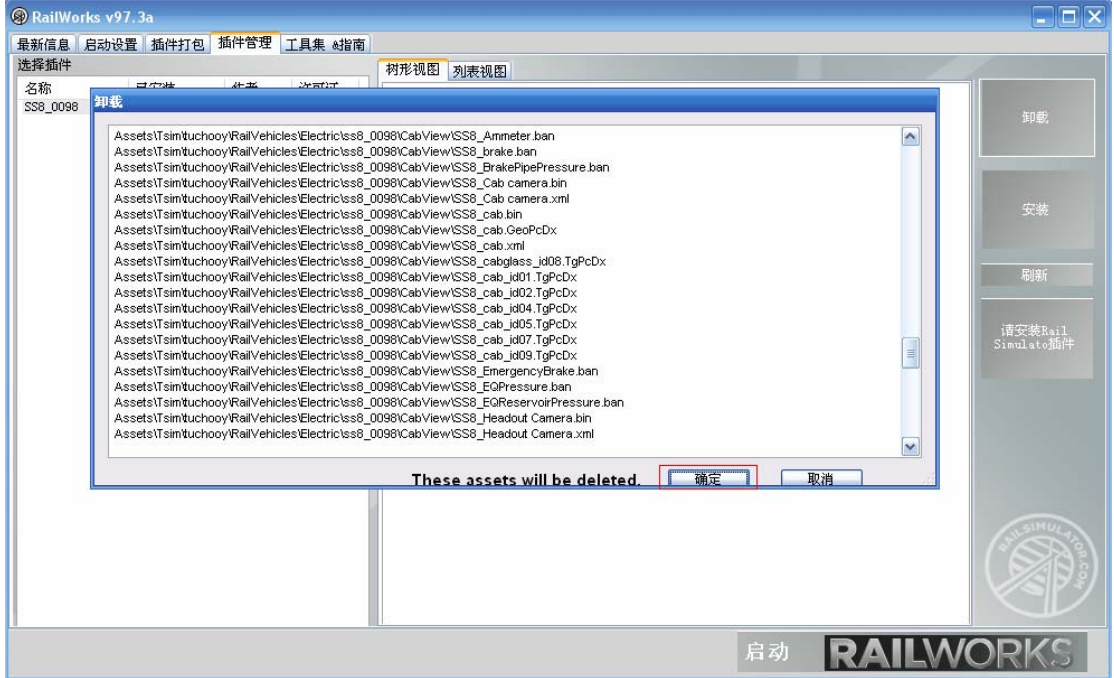

2.2.4 随即插件会自动卸载,用户可以根据进度条了解安装进度。如下图:

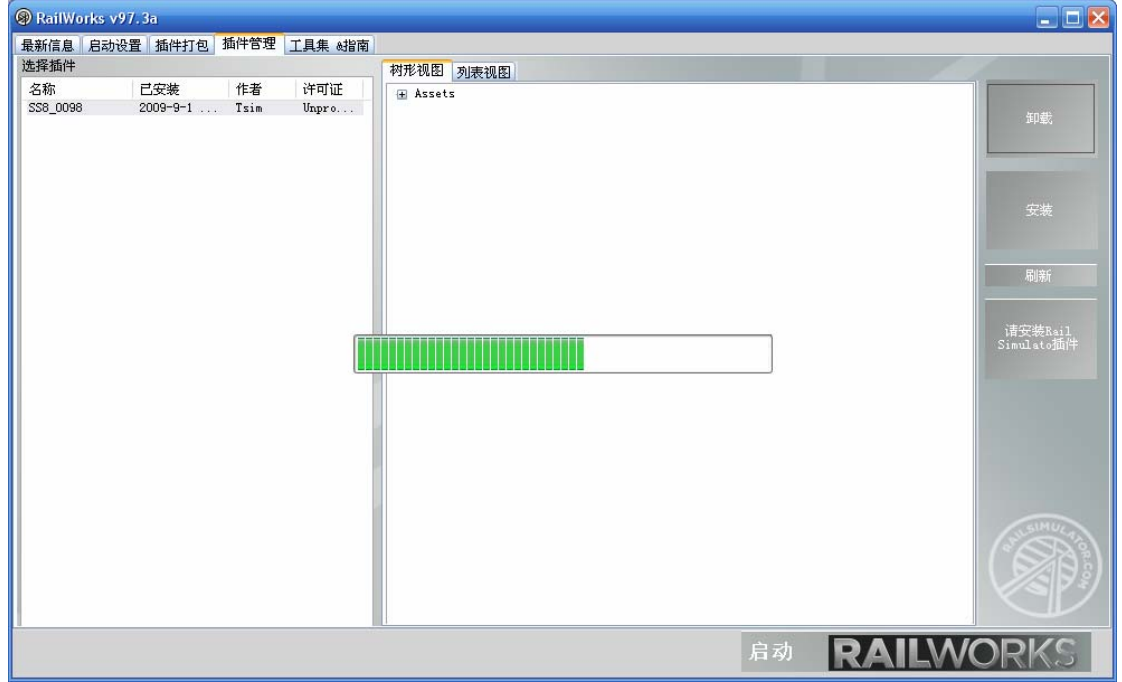

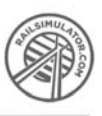

2.2.5 当进度条消失后,则说明该插件已经卸载完毕。插件的名称也会从左侧列表中消失。 如下图:

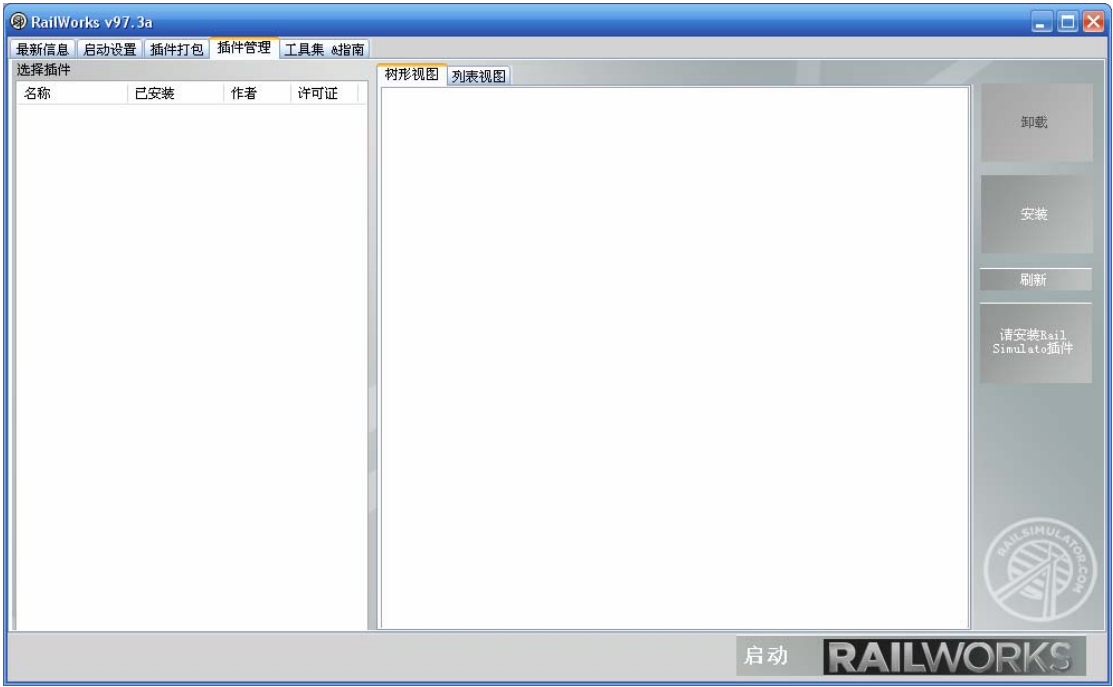

至此,该插件已经卸载完毕。

恭喜您已经学会了 RW 插件的安装与卸载。同样也感谢您对 Tsim 组织的支持!

备注:RailWorks 不但可以安装.RWP 格式的 RW 专用插件,还可以安装.RPK 格式的 RS 专用插件。安装.RPK 格式插件的方法与安装.RWP 格式插件的方法一模一样。

#### 第三章 模型激活

当您按照第二部分说明的方法安装好模型后,您就可以在游戏中查找到此模型。本章主 要讲解查找的过程(本教程以 Tsim 组织制作的"SS8\_0098"为例)。

3.1 打开任意一条线路 (本教程以 Tsim 组织制作的"郑局管内线路"为例), 并单击右 下角锁的图标来解锁。解锁后如下图:

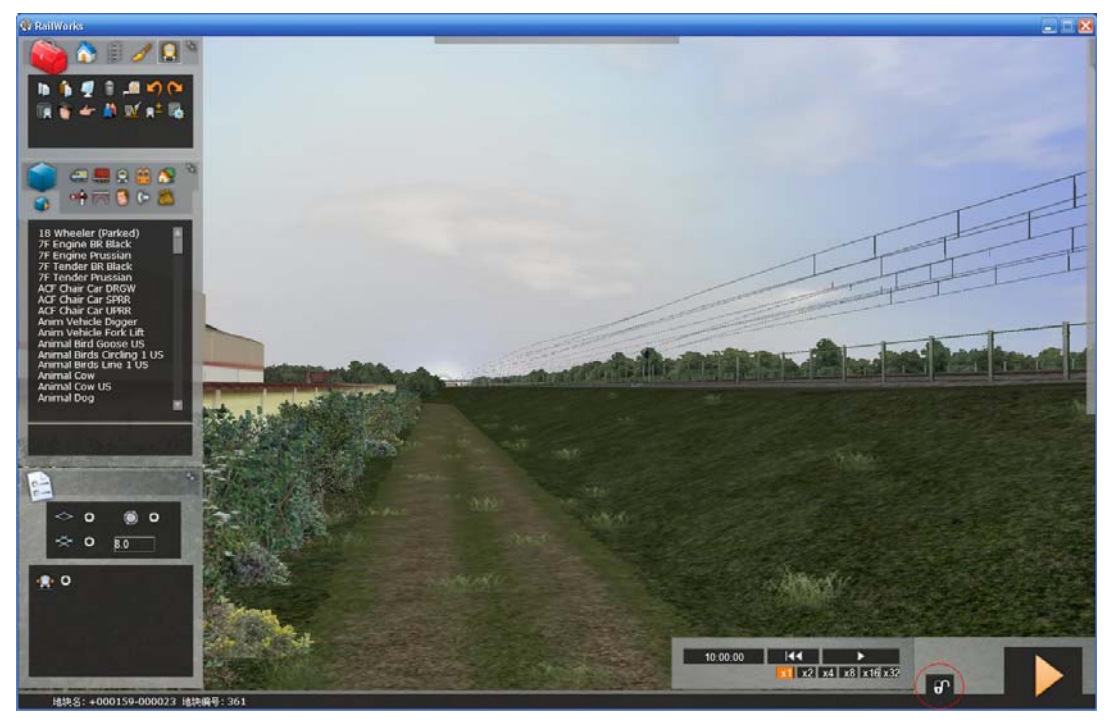

3.2 在左侧"浏览器"对话框内单击"物体组筛选"。然后在屏幕最右侧也会出现一个 名为"物体组筛选"的对话框。如图:

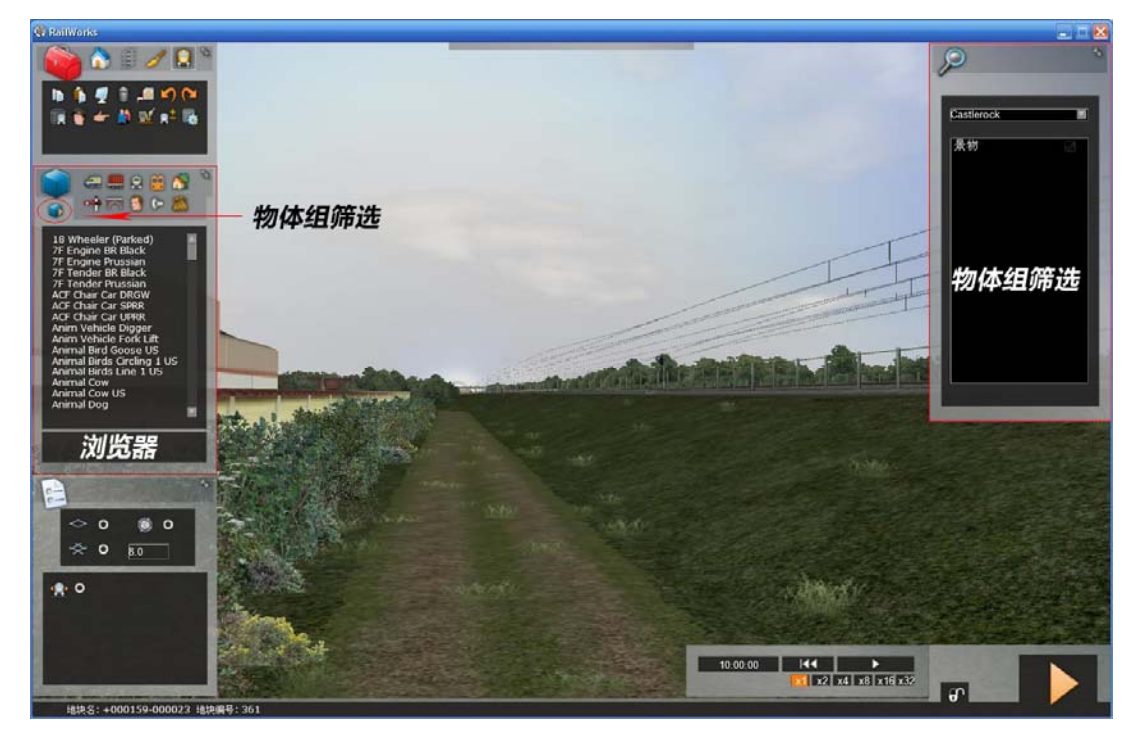

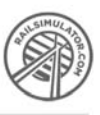

3.3 在右侧"物体组筛选"对话框内点击下拉菜单箭头,此时下拉菜单内会出现一个列 表。该列表内是您所安装插件的作者。如图:

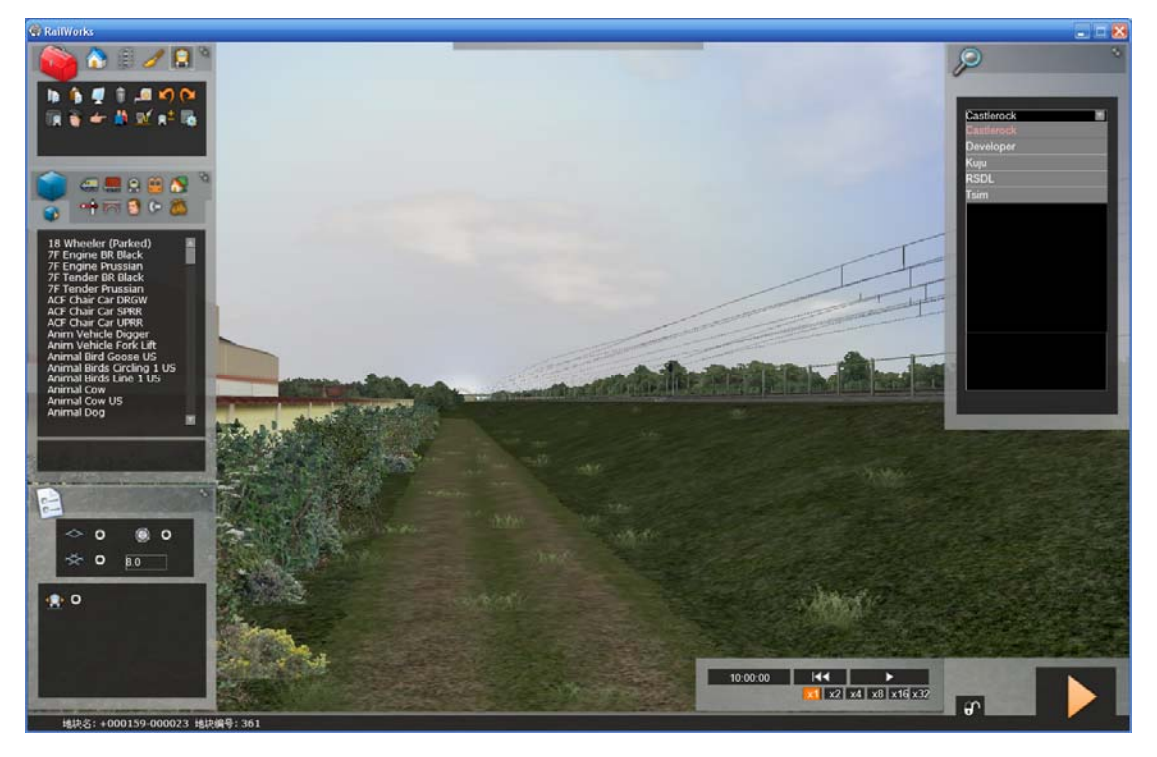

3.4 在下拉菜单中选中"Tsim", 并单击"TuChooy"后面的方框。此时方框内会出现 一个绿色的对钩。这就说明您已经成功的激活了 Tsim 组织所制作的插件。如图:

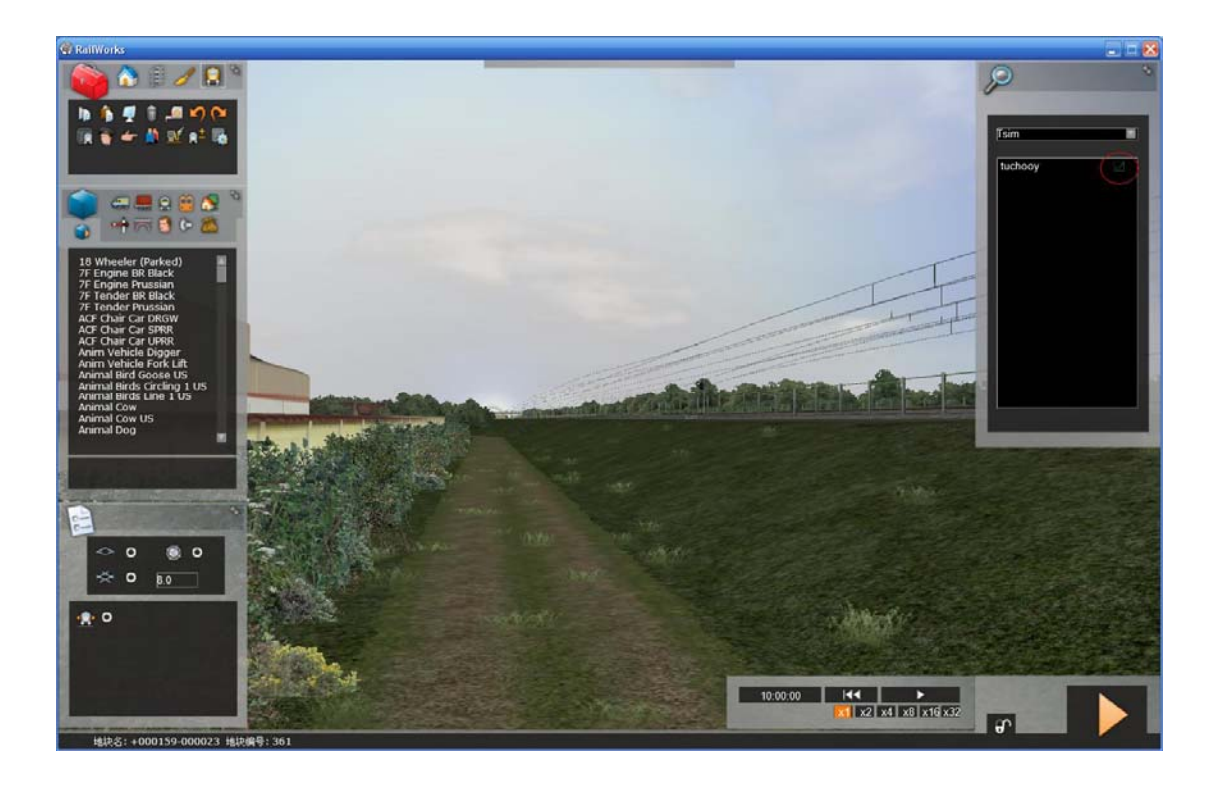

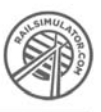

3.5 当您激活成功后,您就可以在左边的"浏览器"对话框内寻找 Tsim 组织所制作的 模型了。如图:

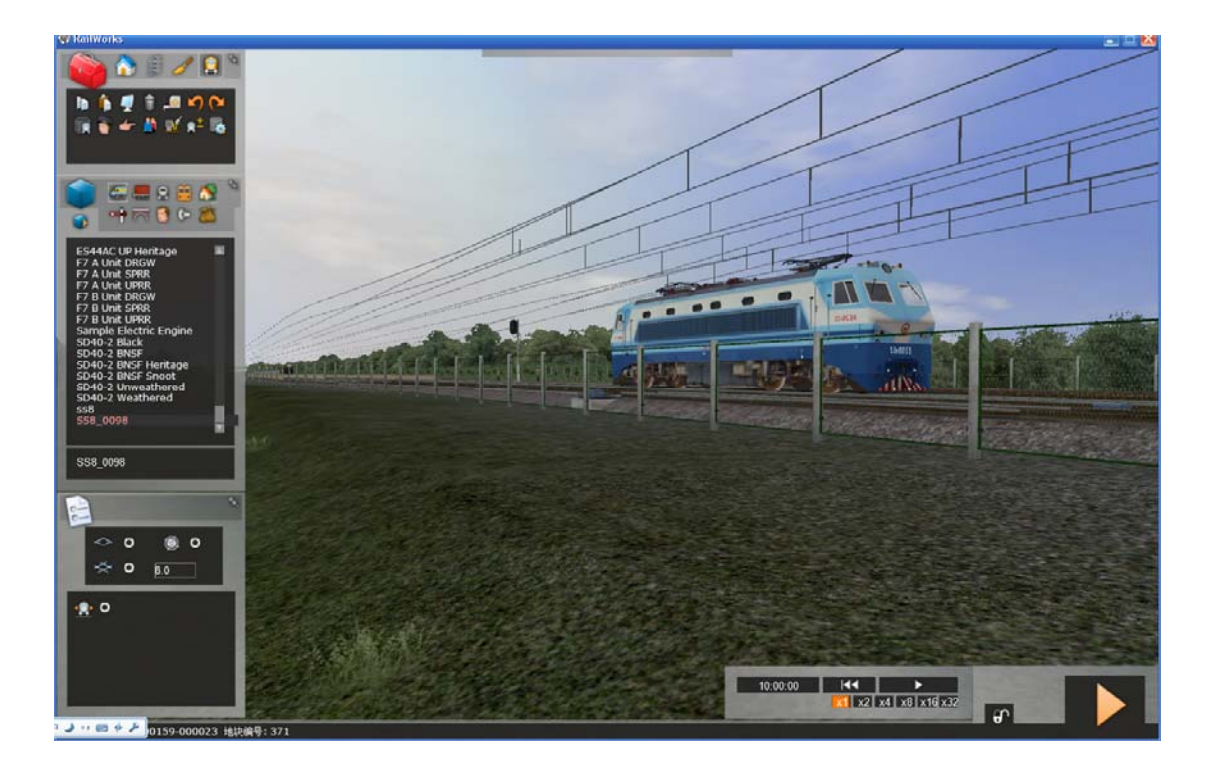

### A

Rail Simulator - RAILWORKS [Technical Manual] 模拟火车2:铁路工厂 [技术手册]

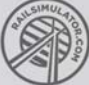

#### 结语

本技术手册目前仅对安装、卸载、插件安装及卸载等进行说明。线路制作、模型制作等 高阶内容将在今后不断地进行补充并在本技术手册中进行更新。感谢大家的关注和支持!

> Kuju Rail Simulator & Rail Works CN Plug-in (Tsim) 中国插件制作组织 2009 年 9 月 10 日 发布